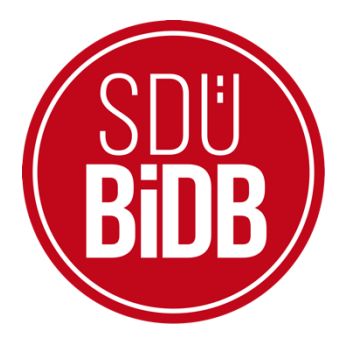

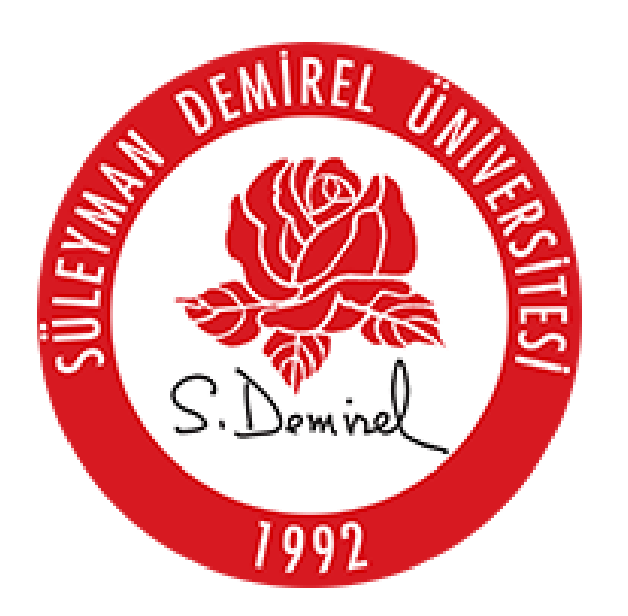

## BİLGİ İŞLEM DAİRE BAŞKANLIĞI KULLANICI KILAVUZLARI

## WİNDOWS 11 EDUROAM BAĞLANTI **AYARLARI KILAVUZU**

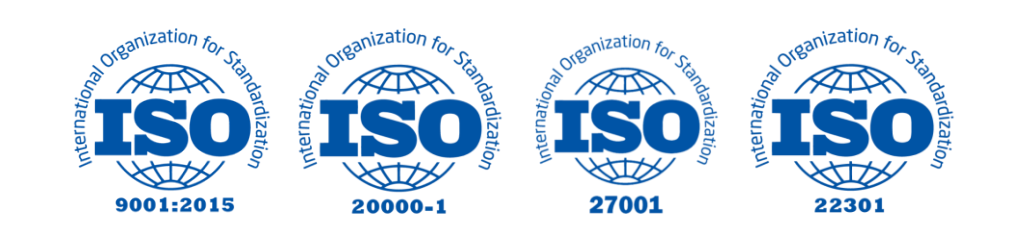

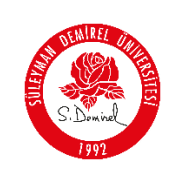

## **WİNDOWS 11 EDUROAM BAĞLANTI AYARLARI KILAVUZU**

- Bu kullanım kılavuzu, "**Windows 11 Eduroam Bağlantı Ayarları**" kullanımı için adımları açıklamaktadır. Aşağıdaki adımları adım adım takip ederek bağlantı işlemlerini gerçekleştirebilirsiniz.
	- **1.** Bilgisayarın sağ alt köşesinde ses simgesinin yanında bulunan ağ bağlantılarına sol tıklanıp, **"Kullanılabilir"** kısmında bulunan sağ yön ok öğesine tıklayınız.

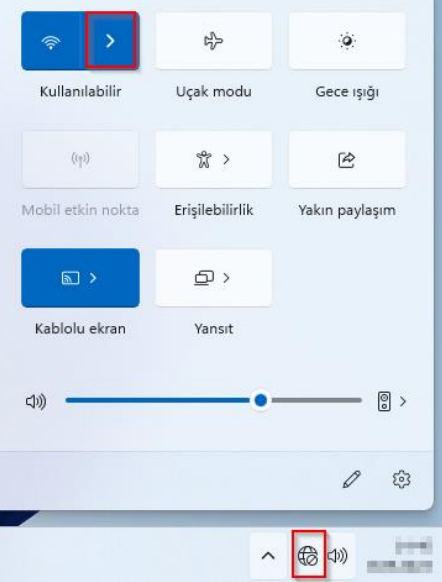

**2.** Açılan menüde **"Diğer Wi-Fi ayarları"** seçeneğine tıklayınız.

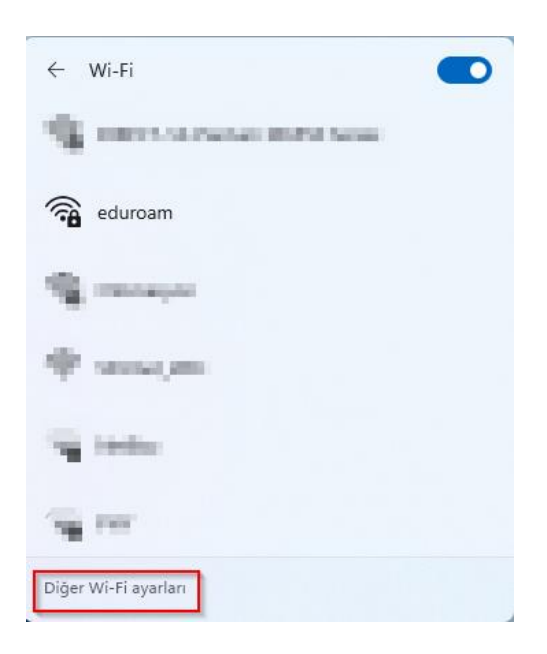

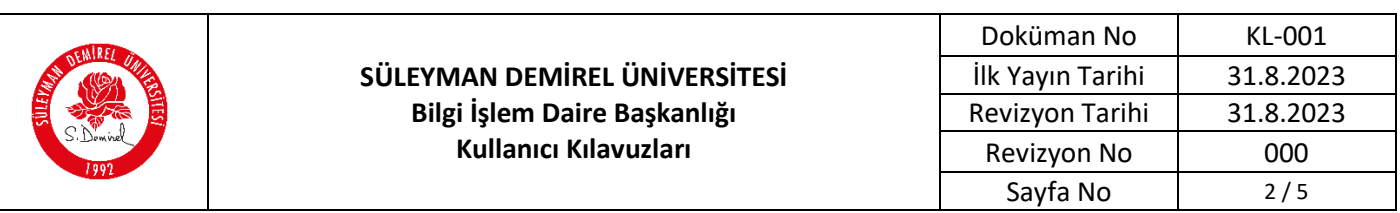

**3.** Açılan pencerede bulunan **" Bilinen ağları yönet"** seçeneği seçiniz.

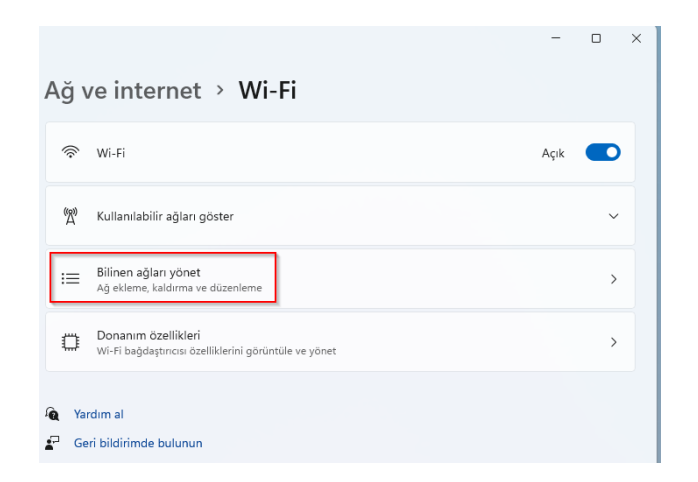

**4.** Açılan pencerede bulunan **"Ağ ekle"** butonuna tıklayınız.

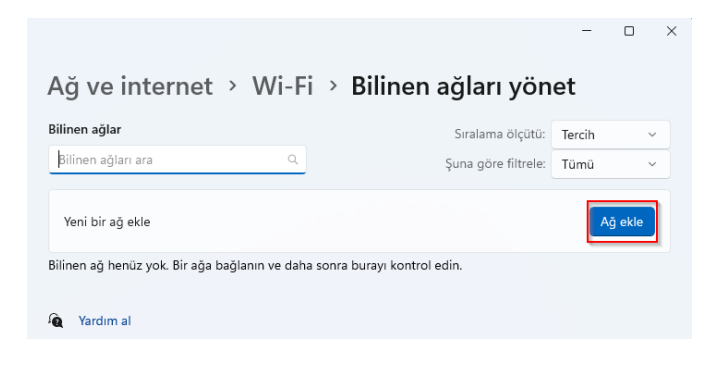

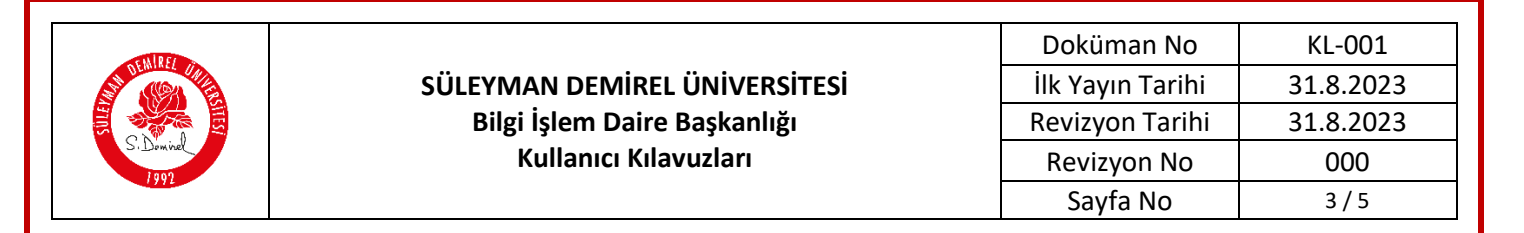

- **5.** Açılan pencerede;
	- **Ağ adı:** eduroam
	- **Güvenlik türü:** WPA2-Kurumsal AES
	- **EAP yöntemi:** EAP-TTLS
	- **Kimlik doğrulama yöntemi:** PAP

**Özel tanımlayıcınız:** Herhangi bir şey yazmayınız. **"Kaydet"** butonuna tıklayınız.

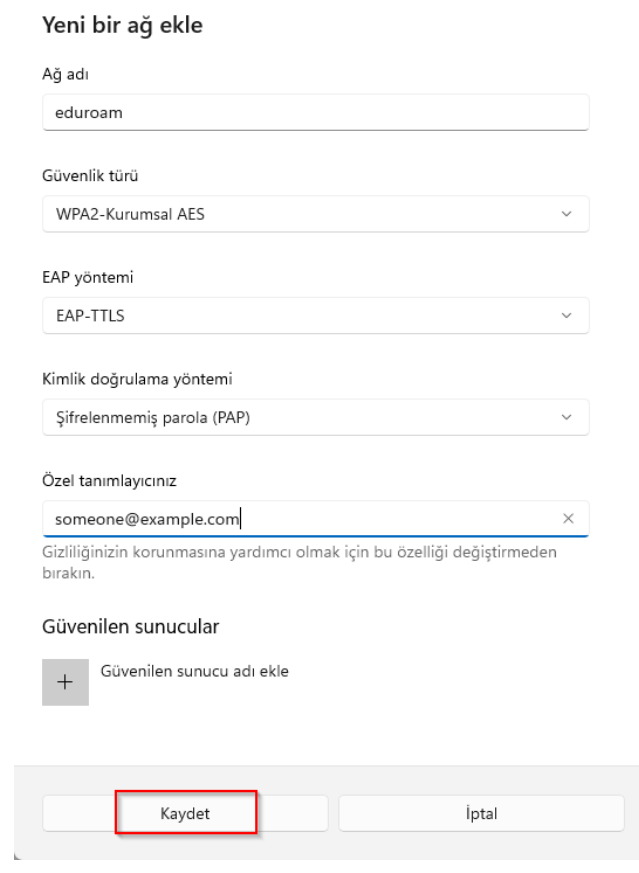

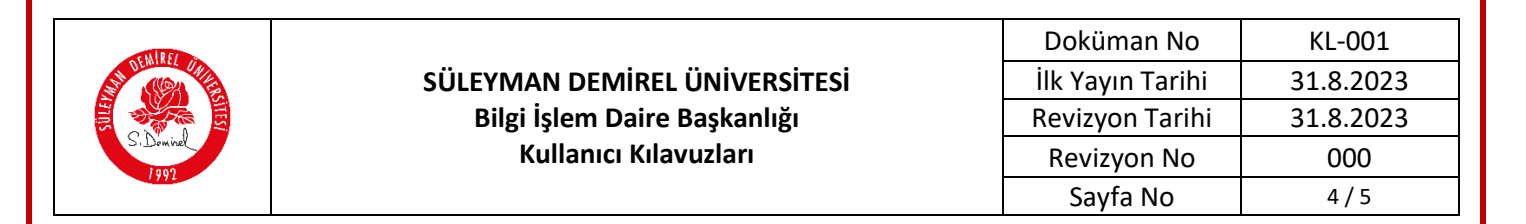

**6.** Wi-Fi bağlantılarına açın **"eduroam"** ağını seçin ve **"Bağlan"** butonuna tıklayınız. İsteğe bağlı olarak **"Otomatik olarak bağlan"** seçeneğini seçebilirsiniz.

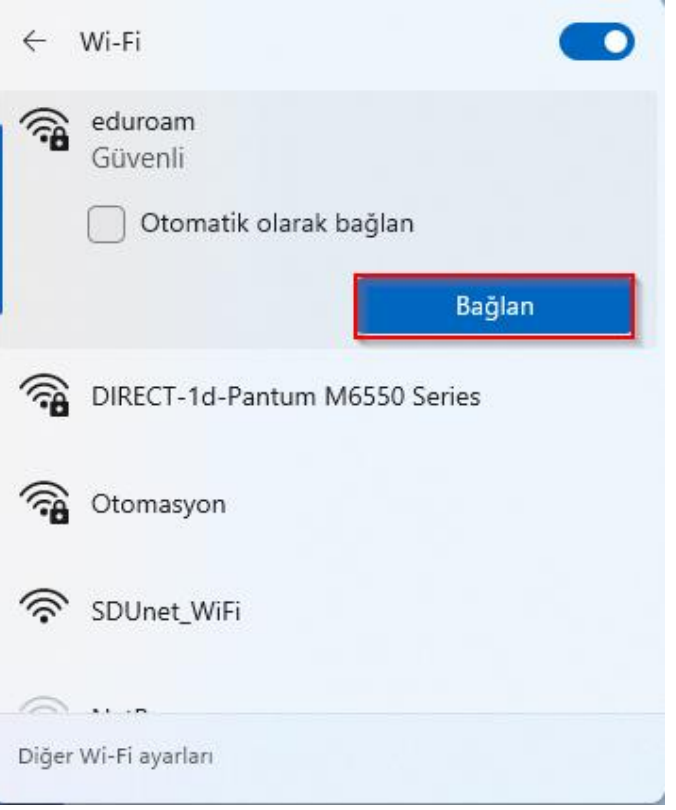

**7.** Açılan pencerede SDÜ eposta kullanıcı adı ve parola girilip **"Tamam"** butonuna tıklayınız.

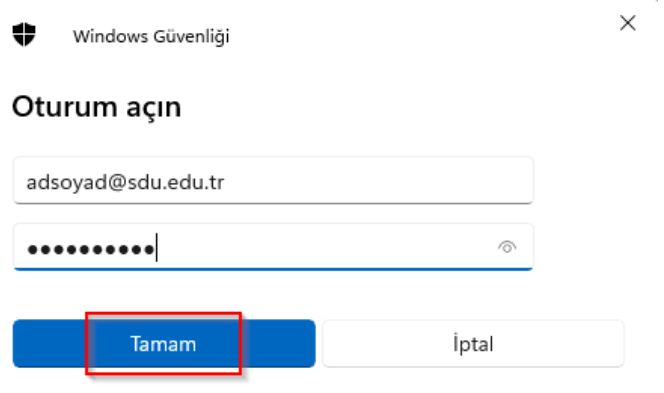

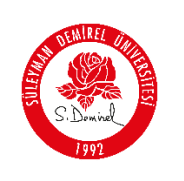

## **Kullanıcı adı;**

- **Personel için:** Üniversite tarafından adınıza tahsis edilen @sdu.edu.tr uzantılı eposta adresi kullanılır. (adsoyad@sdu.edu.tr)
- **Ön Lisans Öğrencileri için:** küçük harflerle ol öğrenci numarası @ogr.sdu.edu.tr uzantılı eposta adresi yazılmalıdır. (ol1234567890@ogr.sdu.edu.tr)
- **Lisans Öğrencileri için:** küçük harfle l öğrenci numarası @ogr.sdu.edu.tr uzantılı eposta adresi yazılmalıdır. (l1234567890@ogr.sdu.edu.tr)
- **Yüksek Lisans Öğrencileri için:** küçük harflerle yl öğrenci numarası @ogr.sdu.edu.tr uzantılı eposta adresi yazılmalıdır. (yl1234567890@ogr.sdu.edu.tr)
- **Doktora Öğrencileri için:** küçük harfle d öğrenci numarası @ogr.sdu.edu.tr uzantılı eposta adresi yazılmalıdır. (d1234567890@ogr.sdu.edu.tr)
- **Parola:** SDÜ e-posta hesabınıza ait parolanız.
- **8.** Çıkan ekranda **"Bağlan"** butonuna tıklayarak bağlantı sağlanmış olacaktır.

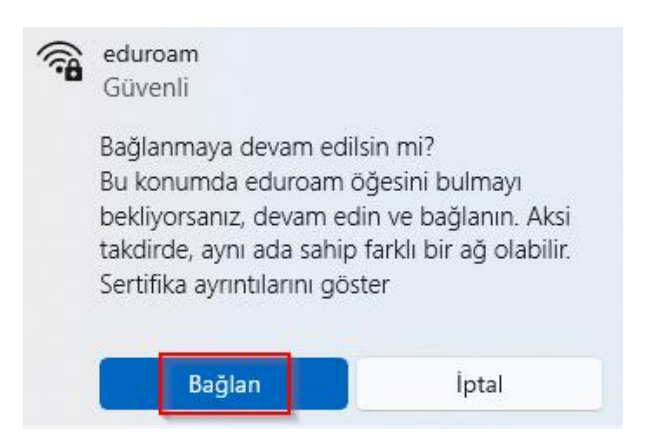

**9. "eduroam"** ağına bağlantınız tamamlandı.

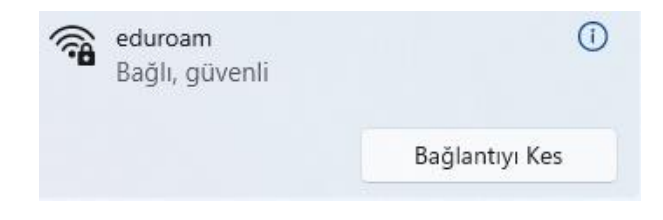